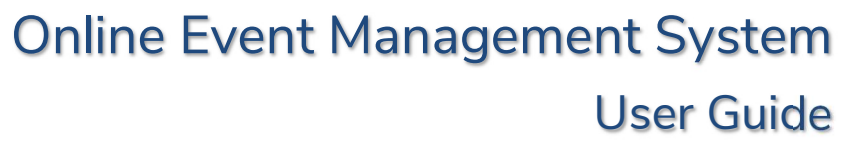

# Creating an Account and Logging In

Each participant must complete an applicatin in the On-Line Event Management System (OLEMS) on the Scouts Australia website, http://registrations.international.scouts.com.au

Before you can create an application to attend an event you you first must register as a user, once your account has been validated you will be able to logon to OLEMS and complete the your online application.

You will only ever need one account, once you have an account in OLEMS you will be able to apply for multiple events.

### Register as a User

1

Every Participant must have an individual account and username, but an email address can be used for many participants, if required. Therefore a family can use the same email address, but each applicant will have to have their own account and username.

To register as a user you need to create an account at the Login Information screen, go to the bottom section of the screen and enter in your preferred User Name, this can be anything you like but you must be able to remember it.

You also must enter a password, as the system contains your personal details your password must be a strong password. It is also recommended that each participant should have a different password.

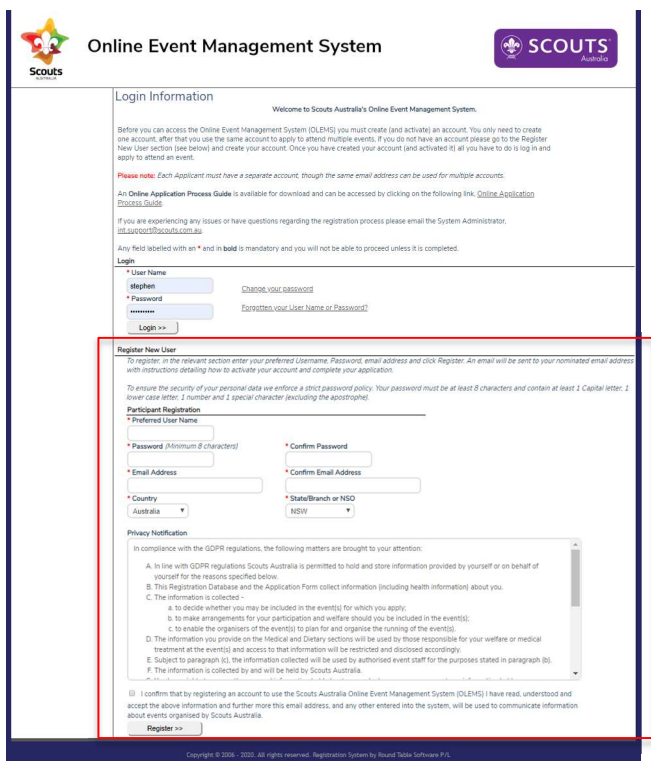

#### Figure 1

An activation email will be sent to the email address that you enter, so please ensure that you have access to this email account. Further to this it is strongly recommended that for youth members the email address is an address to which the parents have access. All communications from OLEMS will be sent to this email so please check it regularly. Please follow the instructions in the Activation email to activate your account.

## Log in

Once you have activated your account all you have to do is to login. Just enter your User Name and password in the top section. If you enter the wrong password three times in a row the account will be locked for 20 minutes as a security measure.

Please note that you need to enter all the characters of your password, this includes any full stops or other special characters that you have entered in your password.

## Changing your Password

You can change you password at anytime just by clicking on the link, "Change your password". You will have to enter your username and current password, as well as your new password. If your User Name and current password is correct then your password will be changed and a confirmation email will be sent to you.

## Forgot your Password or User Name?

Should you have forgotten your User Name or Password just click on the link, you will need to enter your registered email address. An email will be sent to your registered email address, this is usually your Primary Email address, but if your Primary Email address has not been validated it will be to your last Primary Email address that was validated.

The email will contain information regarding all the accounts linked to the entered email address. You can reset the password by clicking on the Password Reset link for the relevant account.

# My Events

The MyEvents page is displayed on successfully logging into OLEMS. This page has three main sections:

- National/International Events and Branch Friendship Tours;
- International Letter of Introduction; and
- Branch Firendship Tour Application.

## National/International Events and Branch Friendship Tours

All applications to attend National/International events and Branch Firendship tours are managed in this section.

National Events are all Schools, meetings and conferences that are organised at a National level. International events are all events held overseas, including Jamborees, Ventures, Moots, Meetings and Conferences. Branch Friendship Tours are International tours that are organised at a Branch/State level and are only available to members of that Branch.

Within this section there are three sub-sections:

- My Current Events;
- My Available Events;
- My Past Events.

#### My Current Events

All your current events that you have applied for are listed in this section.

#### National/International Events and Branch Friendship Tours

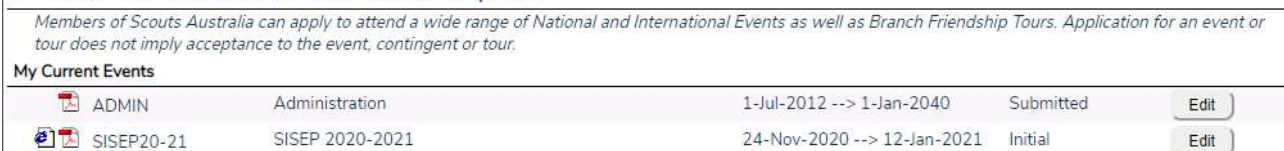

Click on the event name or click the edit button to edit/update/view your event application. If there is an event website available then you can click on the www icon on the left. The Contingent Information Pack can be accessed by clicking on the PDF icon. This will also be printed as part of the final Application form.

#### My Available Events

All events that are currently open for new applications are listed, please note that you may not be elgible for all the events. To apply for an event just click on the event title or click the apply button.

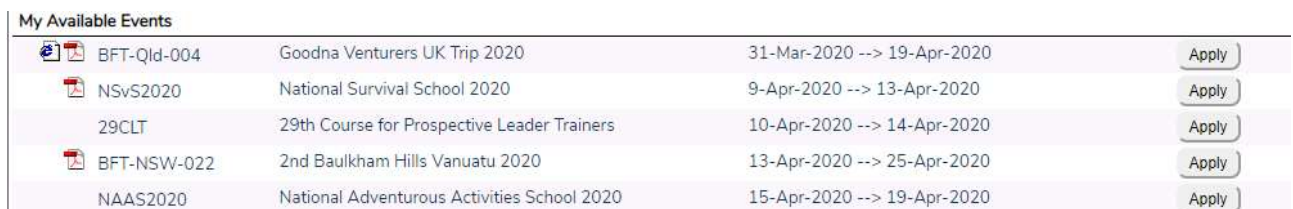

If you have already applied for a previous event your personal, emergency contacts and medical data will be copied across from your most recent application. Please check that all the data is correct and update as required.

#### My Past Events

All your previous events are listed here for your records.

#### My Past Events

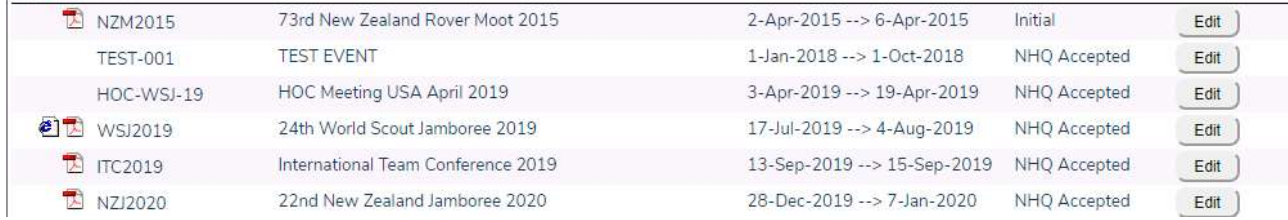

## International Letter of Introduction

All members of Scouts Australia who are travelling overseas can apply for an International Letter of Introduction, though please note that you must have already arranged a Scouting visit during your trip.

To request a new Letter of Introduction, all you have to do is to click on the button at the right of the heading:

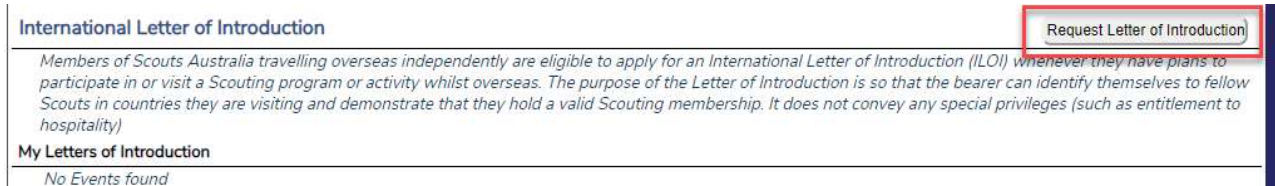

Once you have applied for an International Letter of Introduction your application(s) will be shown as well, you can click on the name of the International Letter of Introduction to view/update/complete your International Letter of Introduction.

### Branch Friendship Tour Application

This section is used to create a Branch Friendship Tour, it is NOT where you apply to attend a Branch Friendship Tour, that is done in the National/International Events and Branch Friendship Tours section at the top of the page.

#### **Branch Friendship Tour Application**

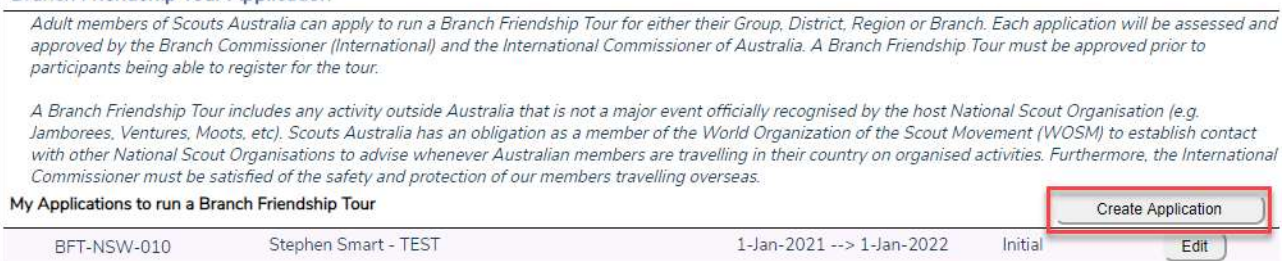

To create a Branch Friendship Tour click on the "Create Application" button. Once a tour has been created you can Edit/update the tour details by clicking on the name of the tour or clicking the Edit button.

# Completing an Event and Tour application

Each event and tour application has been tailored to meet the needs of the event/tour. Therefore not all the following pages will apply, furthermore additional pages may be created specifically for an event/tour. Please use the following as a guide as to how to complete your application.

The Application form consists of multiple pages for each applicant to complete, though some pages will only be visible for adults. The first page is the only page that wil be consistent for every event/tour. You must complete all the information on this page and then move on to each subsequent page. Note, it is not possible to save the information on the page (or to move on) unless all the mandatory information has been entered. Mandatory information fields are indicated by the tag being highlighted with an asterisk.

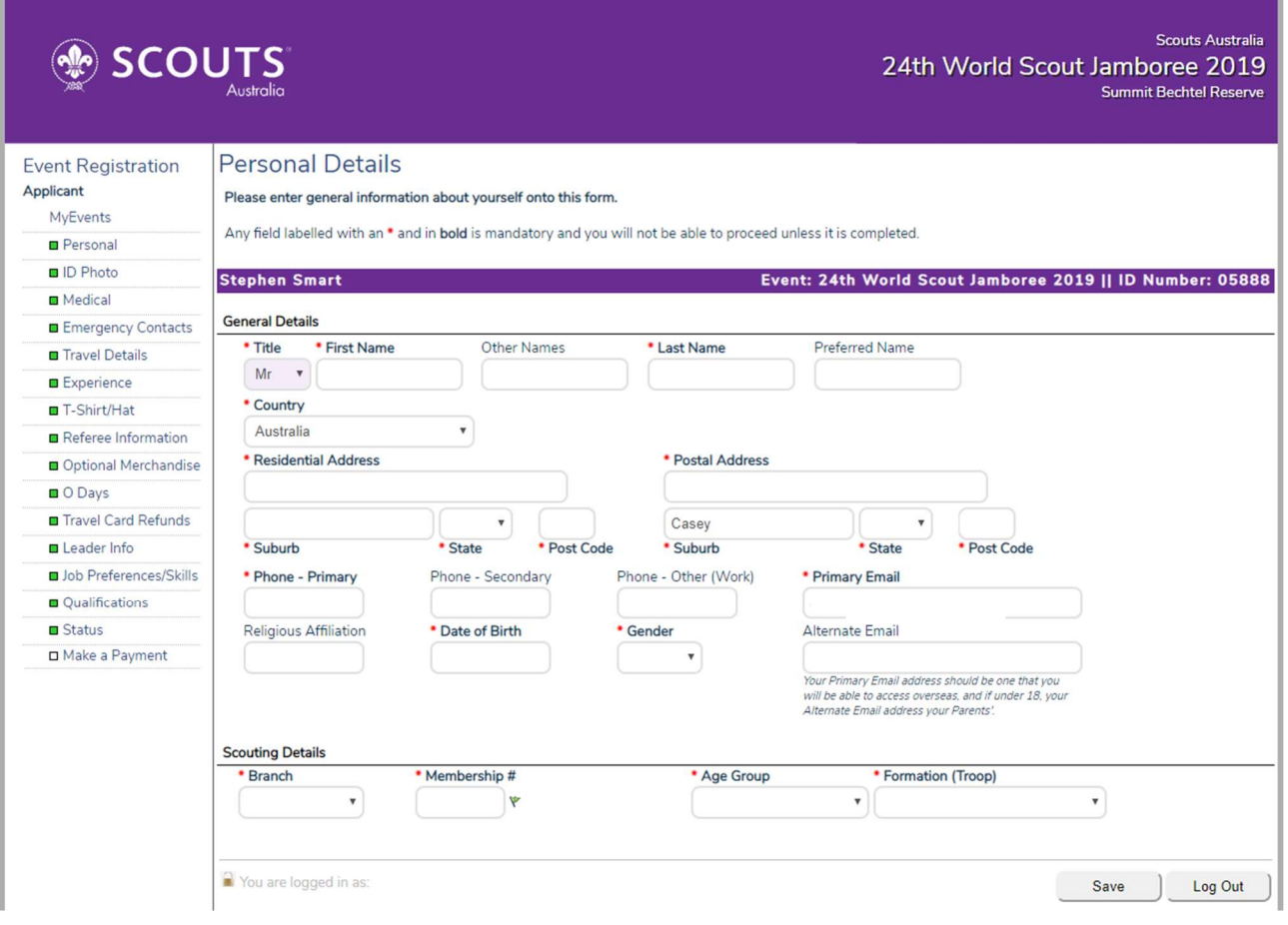

Figure 2

## Pages

The following is a description of what may be displayed.

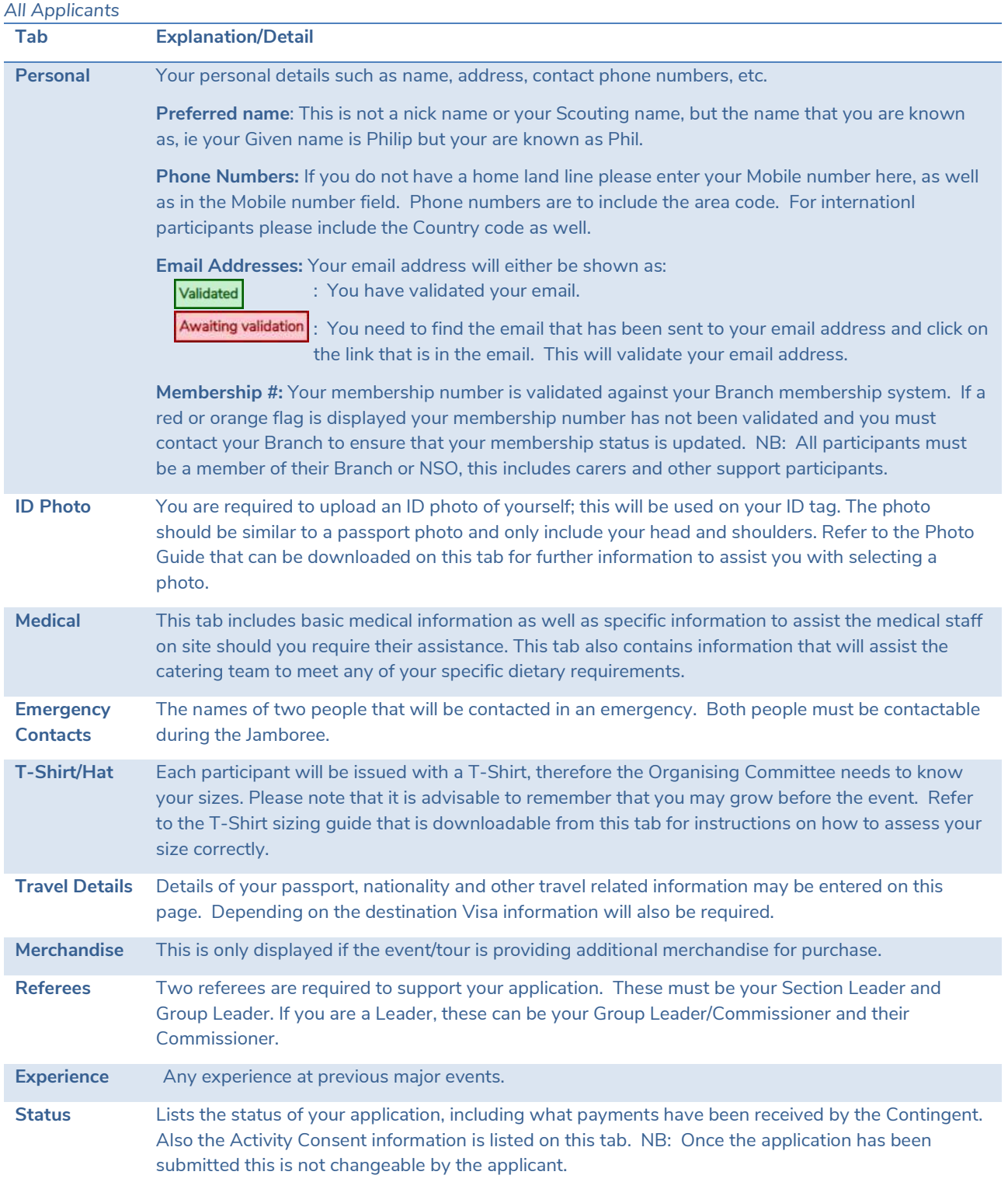

## Rovers, Leaders and Other Adults

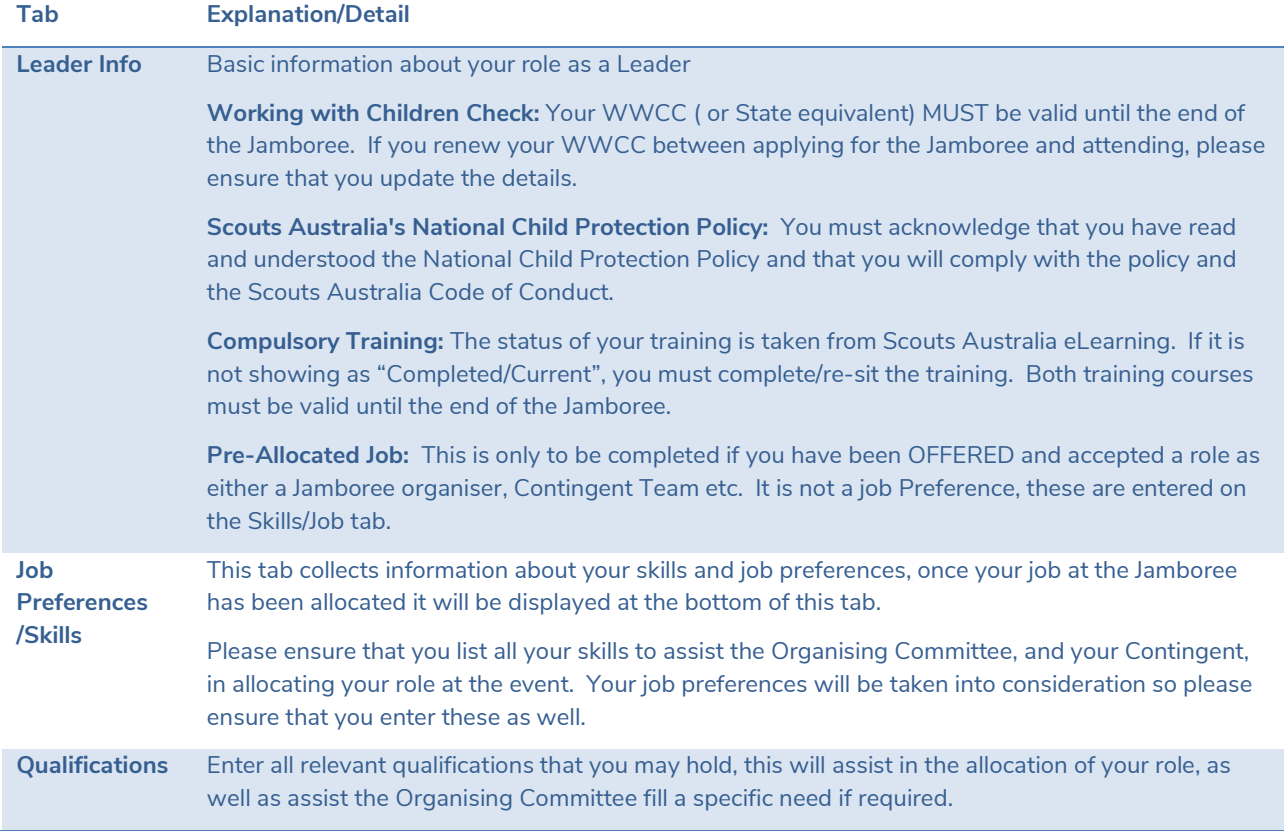

## Submit the Application

Once all the mandatory information has been completed you will be able to "Submit" the application. Clicking the "Submit" button before all the information is entered will show you what information is missing.

Once your application has been submitted you will receive an email confirming the receipt of your application. You must follow the information included in this email, especially the details around payment, as your application will not progress to the next approval stage until your payment has been received.

National Headquarters.

# Return to check the Application Status

You can return to the system to check on the status of your application, all you have to do is to log back into the system and go to the "Status" tab.

You will be able to see at what stage your application is and all monies that have been received. There are seven stages at which an application can be set.

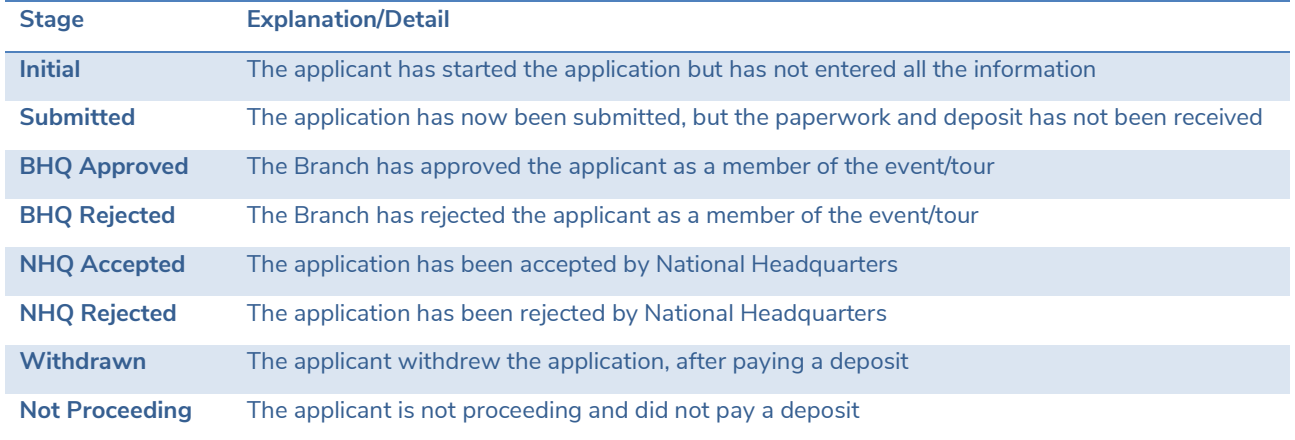

## Change of details

You can change any of the details after the application has been submitted. It is encouraged that as your circumstances change that you update the information on the system.

The only details that cannot be changed after the application has been submitted are the Activity Permissions/Consents. If these require changing you will need to contact your Contingent via email or letter.